# SuburbanHealth | CONTINUING EDUCATION

# **Suburban Health Organization's (SHO) Continuing Education (CE) Website User Guide For Setting Up a Profile**

Individuals participating in SHO's CE program can set up their CE profile, view upcoming activities, register for activities, complete online evaluations, claim credits, and receive a transcript and/or certificate at [http://ce.suburbanhealth.com.](http://ce.suburbanhealth.com/) This link will take you to SHO's online database. **Please note, if you have saved the previous URL address as a favorite, you will want to update it with this link.** 

The following information will provide a guide to follow when setting up a profile.

#### **Signing in and Completing Your Profile**

Individuals who have participated in SHO's CE activities may have a profile already set up, but you may be asked to complete your profile to register, complete evaluations, claim credits, and to receive a transcript/certificate. First time users who have never participated in SHO's CE activities will need to set up an account and may skip to page 4 of the user guide.

Click on "Sign In" at the top of the screen.

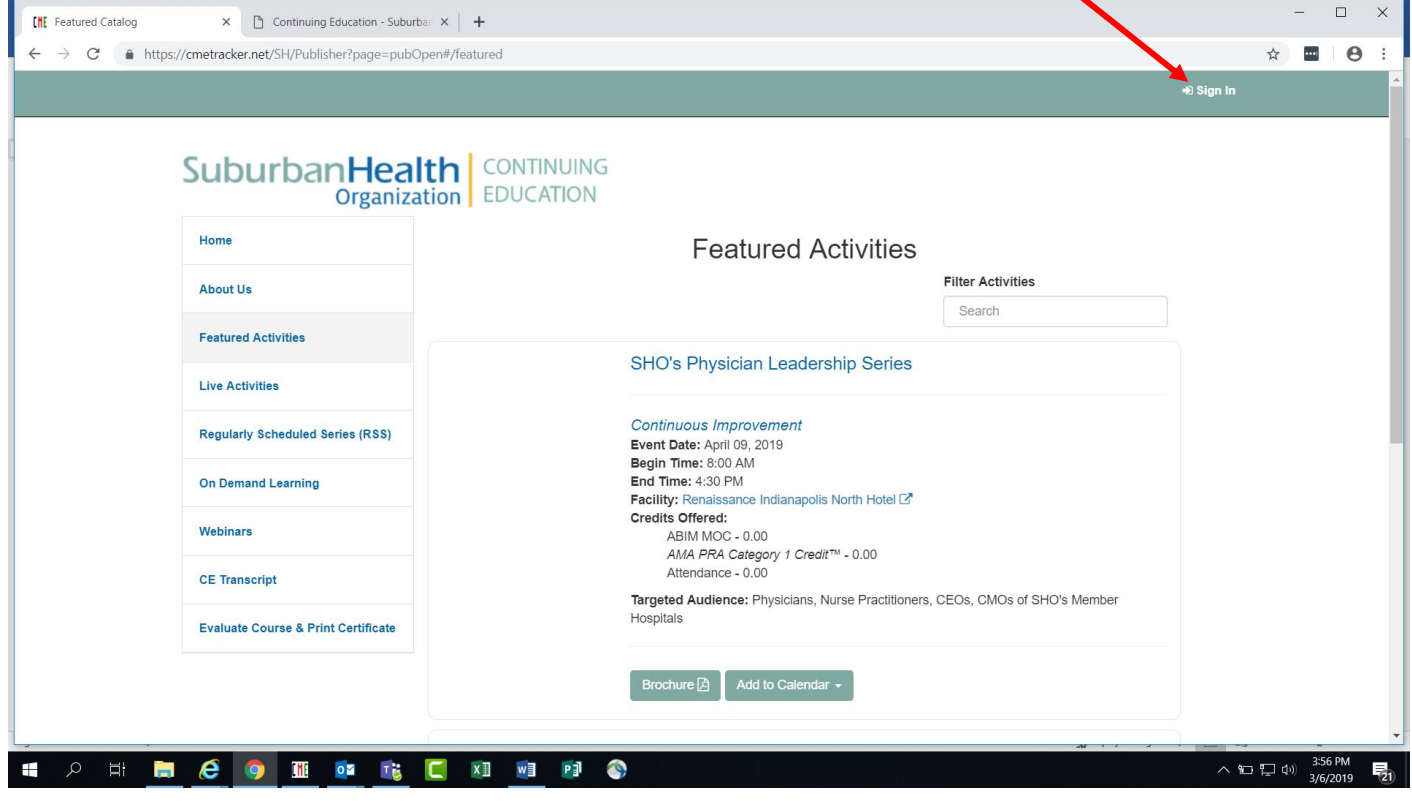

A "Please Sign In below" pop up will appear. If you have participated in a SHO CE activity in the past, you already have an account set up and will need to enter your email address and password. If you do not know your password, click "Forget Password". **Please do not create a new account if you have already participated in a SHO CE activity as your credits will not be appropriately tracked**.

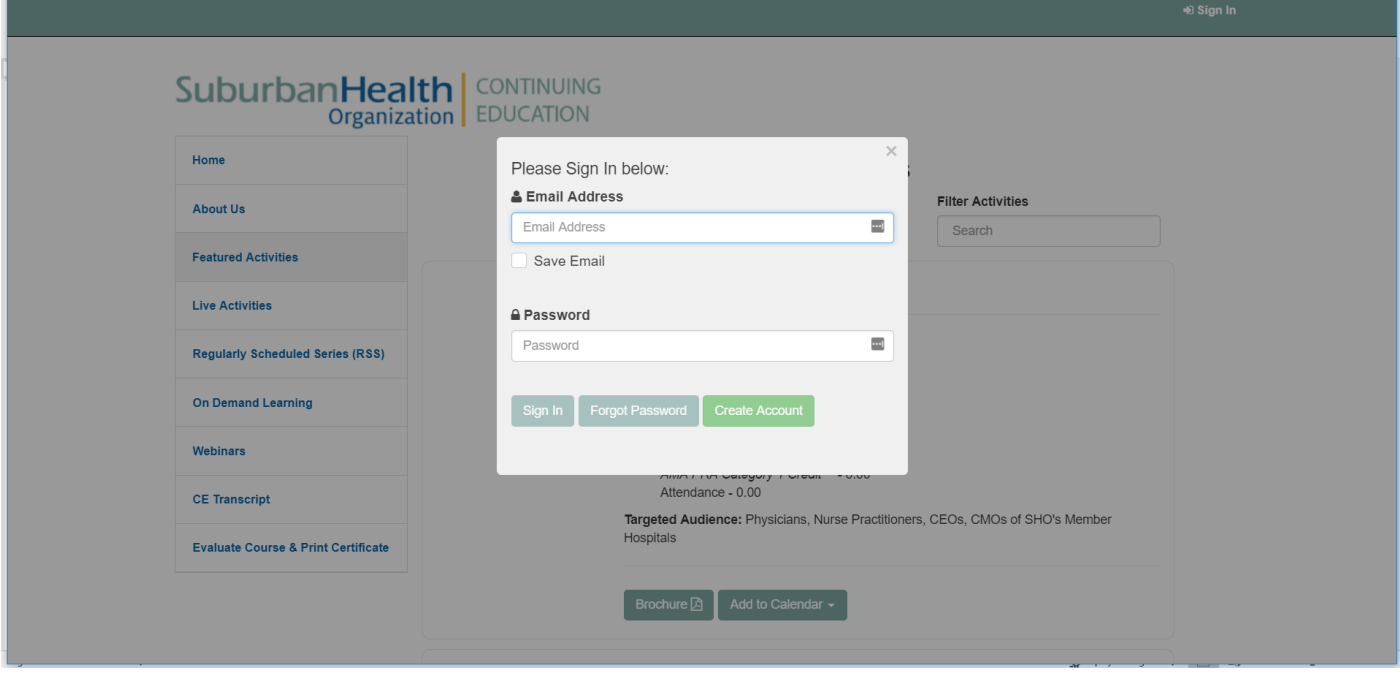

#### **Forgot Password**

Once you select "Forgot Password", a pop up will appear asking you to enter an email code. A code will be sent to your email address. The email subject line will be "Password Request" and it will come from Auto Password. If you do not find this email, check your spam folder. Enter the code in the pop up screen shown below and click "Submit". **If you do not receive an email with the temporary password, email [ce@suburbanhealth.com](mailto:ce@suburbanhealth.com) and we will set a password for you.**

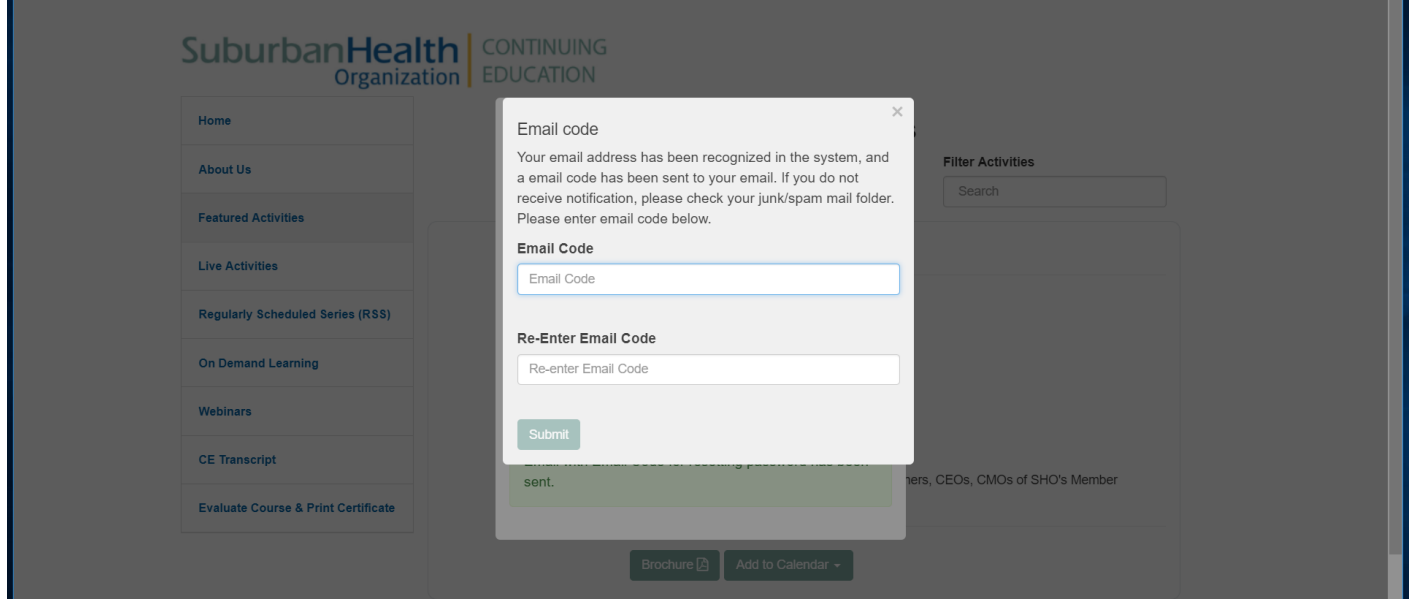

#### **Resetting Password**

Once you have entered the temporary code and clicked "Submit", you will be prompted to reset your password. Enter your new password in both fields as shown below and click "Submit".

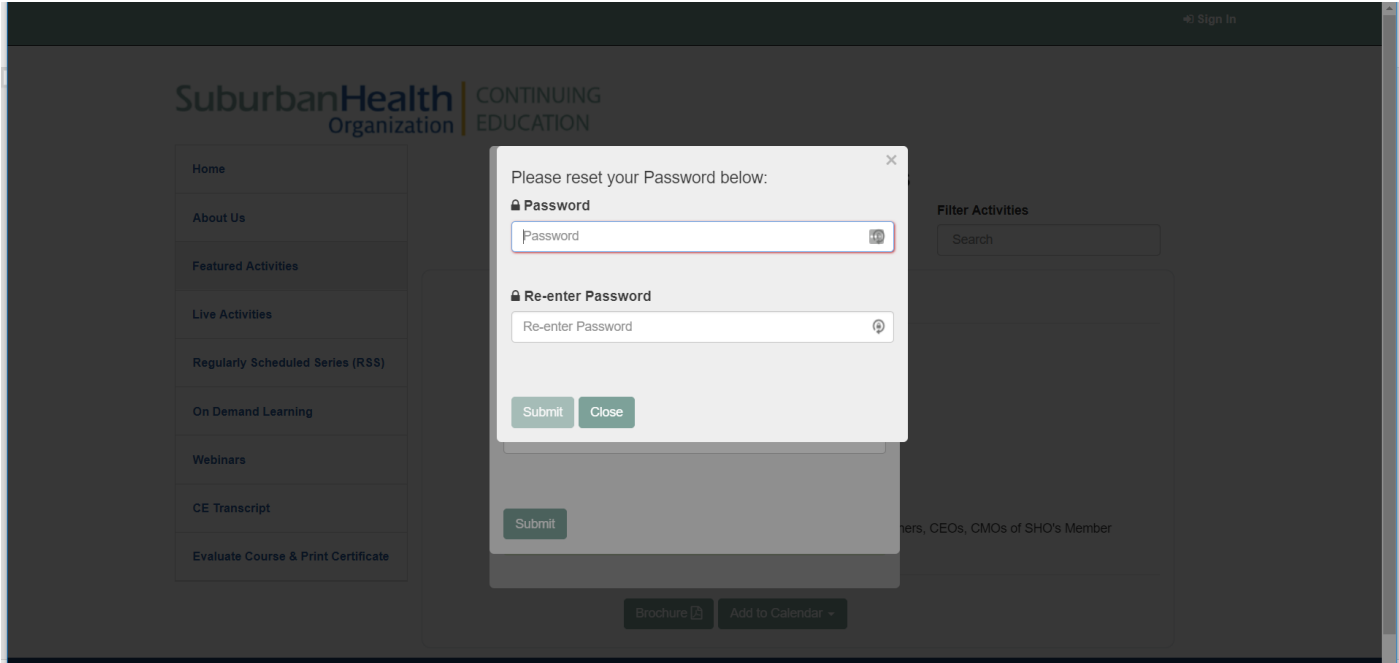

## **Signing In**

Your password has been reset, now you may sign in by entering your "Email Address" and "Password", then click "Sign In".

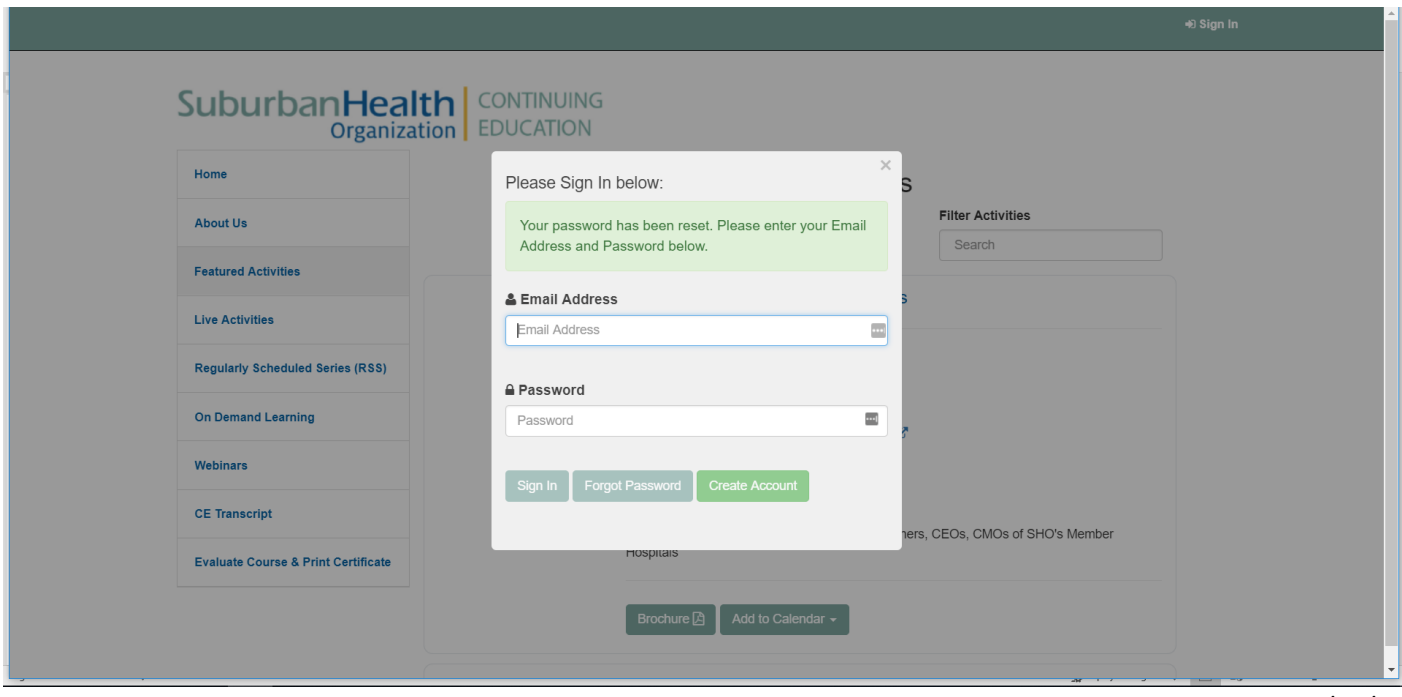

A pop up will appear to let you know you have successfully signed in.

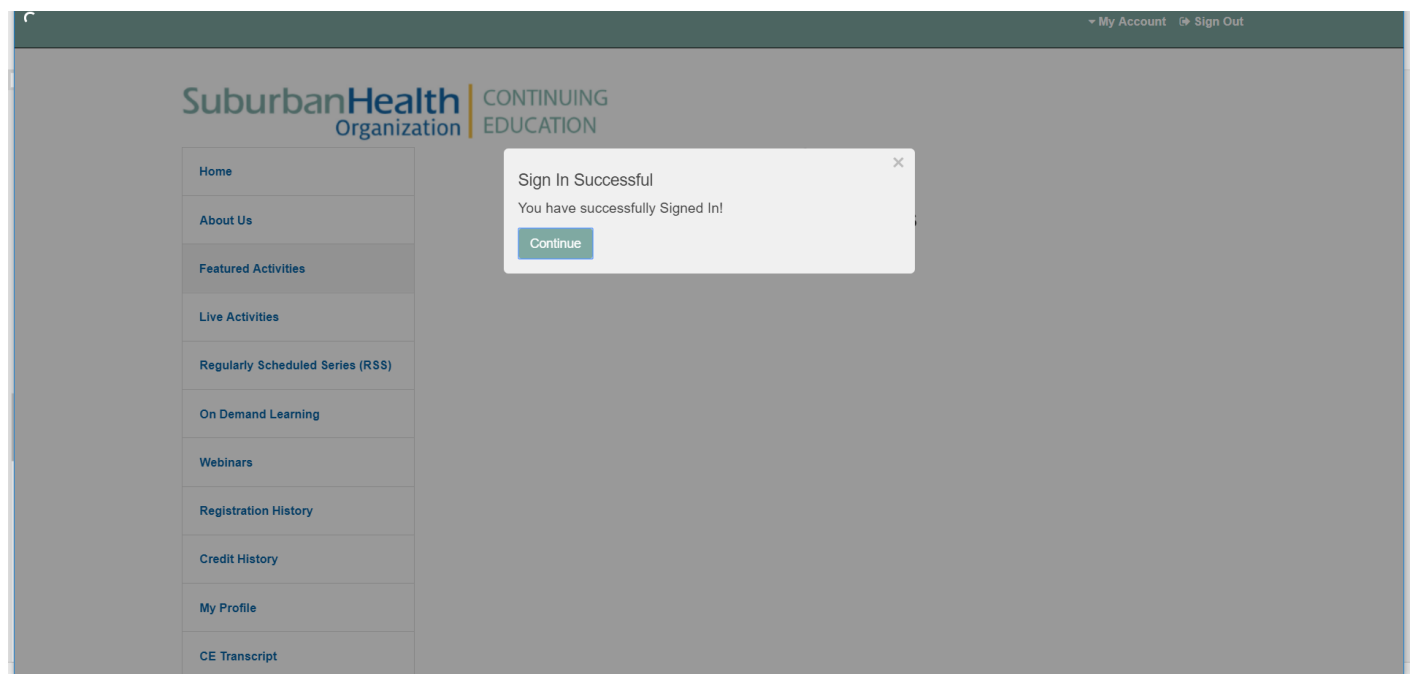

## **Creating an Account (New User)**

If you have never participated in a SHO CE activity in the past, or if you have not created your account, you will need to create an account before you can proceed. Click on "Sign In", then click on "Create Account".

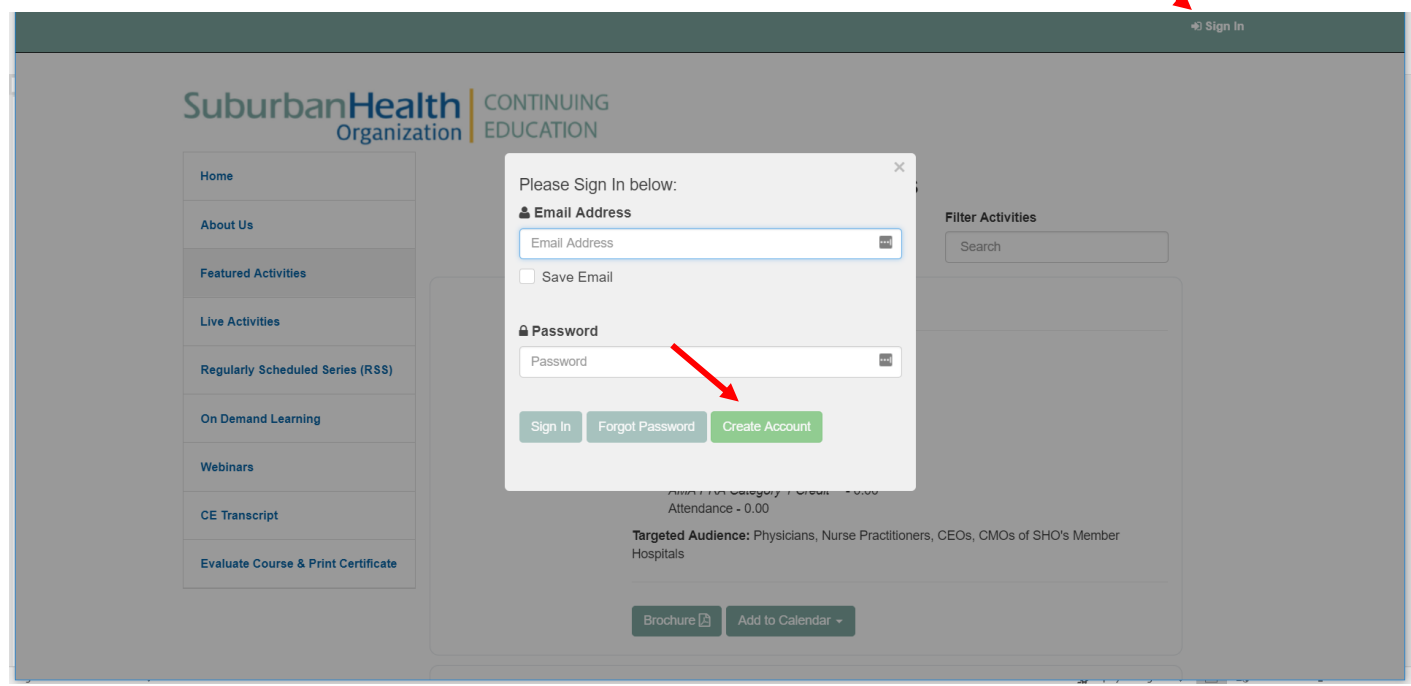

Another pop up will appear prompting you to enter your First Name, Last Name, and Birth Date. This will verify if you already have an account. Please note, if you have participated in past SHO CE activities, but have not provided your birthdate, you will have an account, but the database will not recognize you. In this situation, click "Forgot Password" on the screen shown above and follow the steps on page 2.

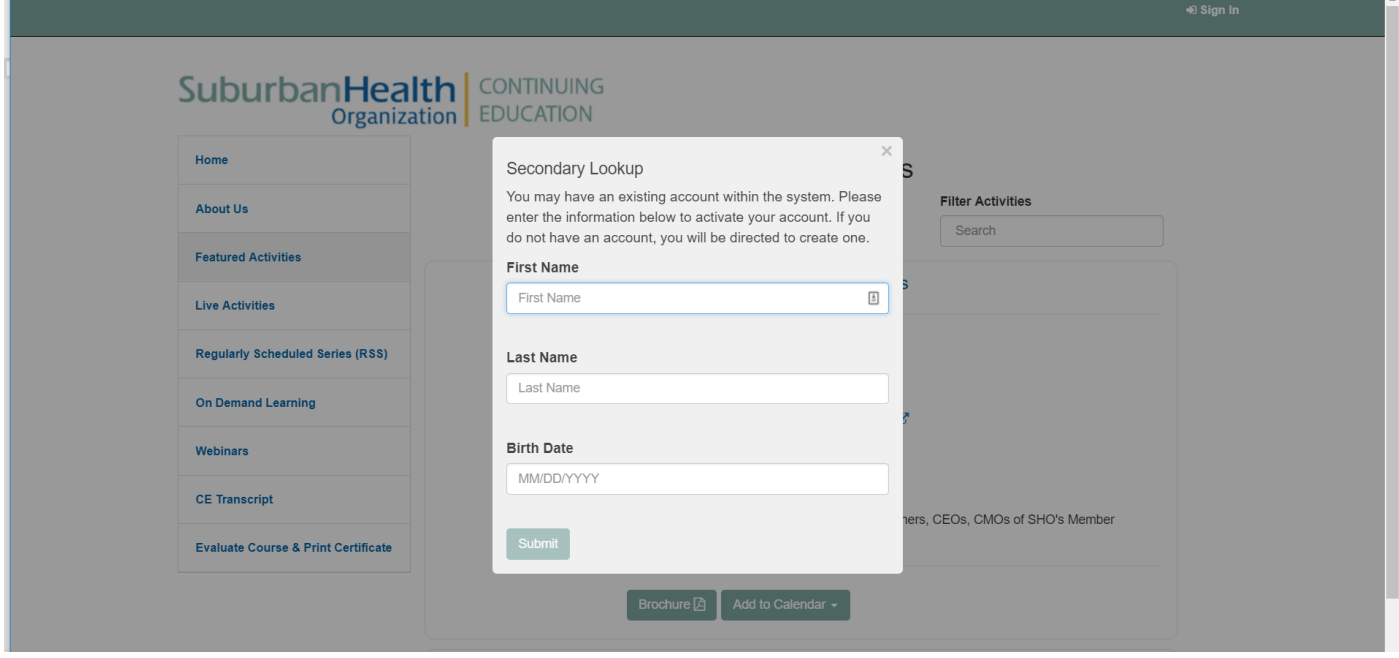

If no account is found, you will be prompted to "Continue" creating an account.

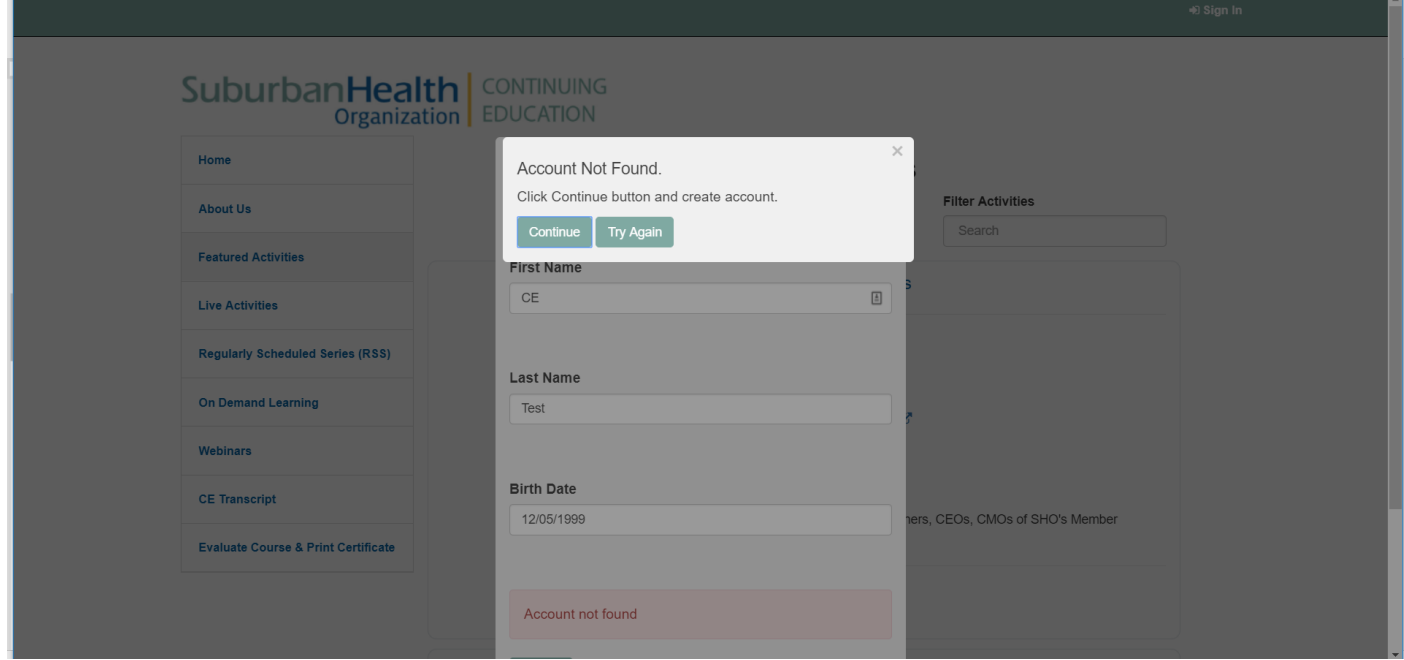

#### **Online Profile**

Enter a valid email address. This will become your unique user ID and must be used only by you. Only one individual per email address is allowed.

Also enter a password. The password must be at least 6 characters long.

Scroll down to complete your profile. If you are a physician and a member of any of the American Board of Medical Specialties (ABMS), click "Yes". If you are not a member of any ABMS boards, click "No" and skip to page 7.

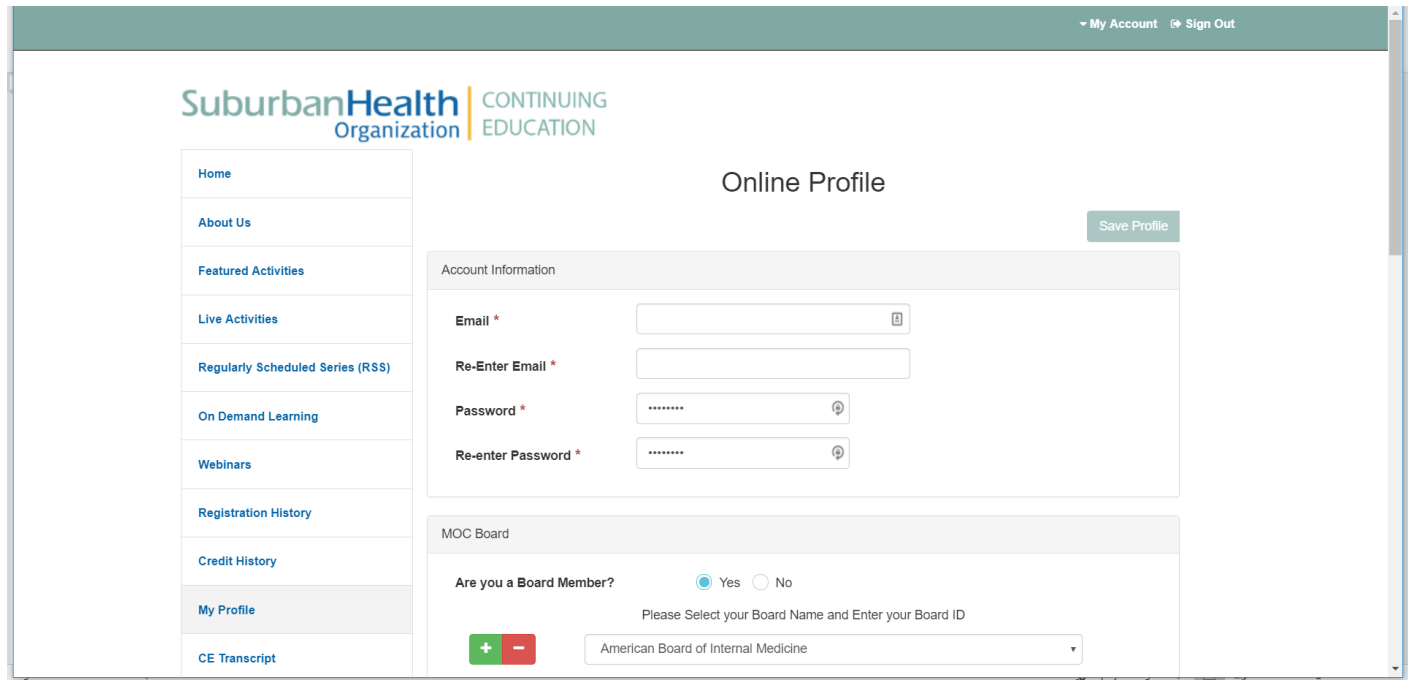

If you click "Yes", you will be prompted to select your appropriate board. After selecting your board, you will be prompted to enter your member ID.

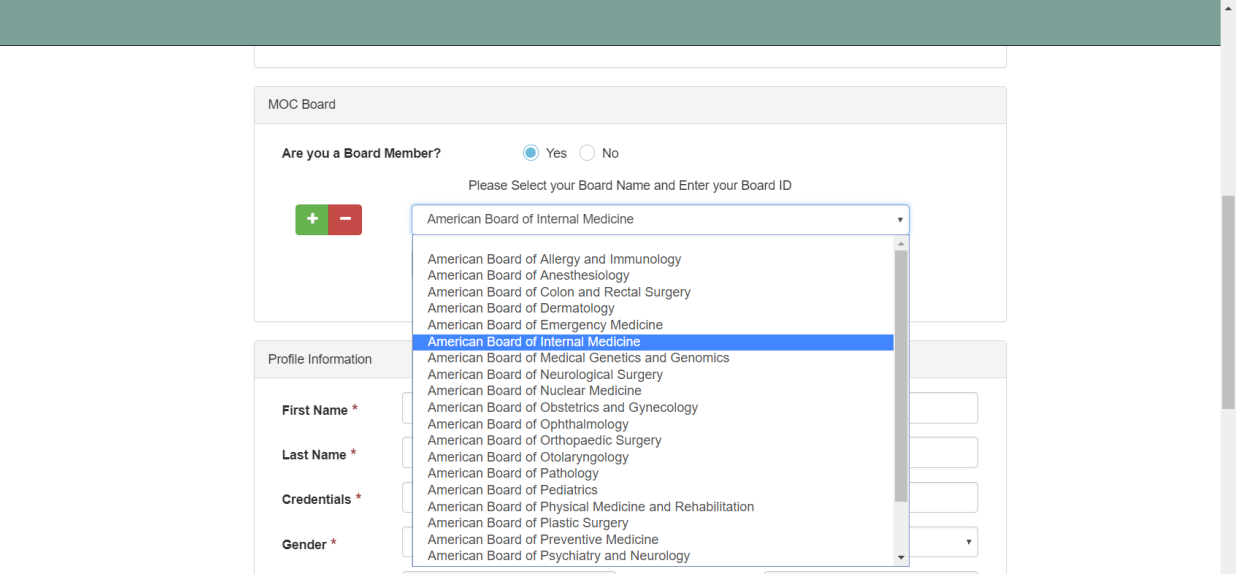

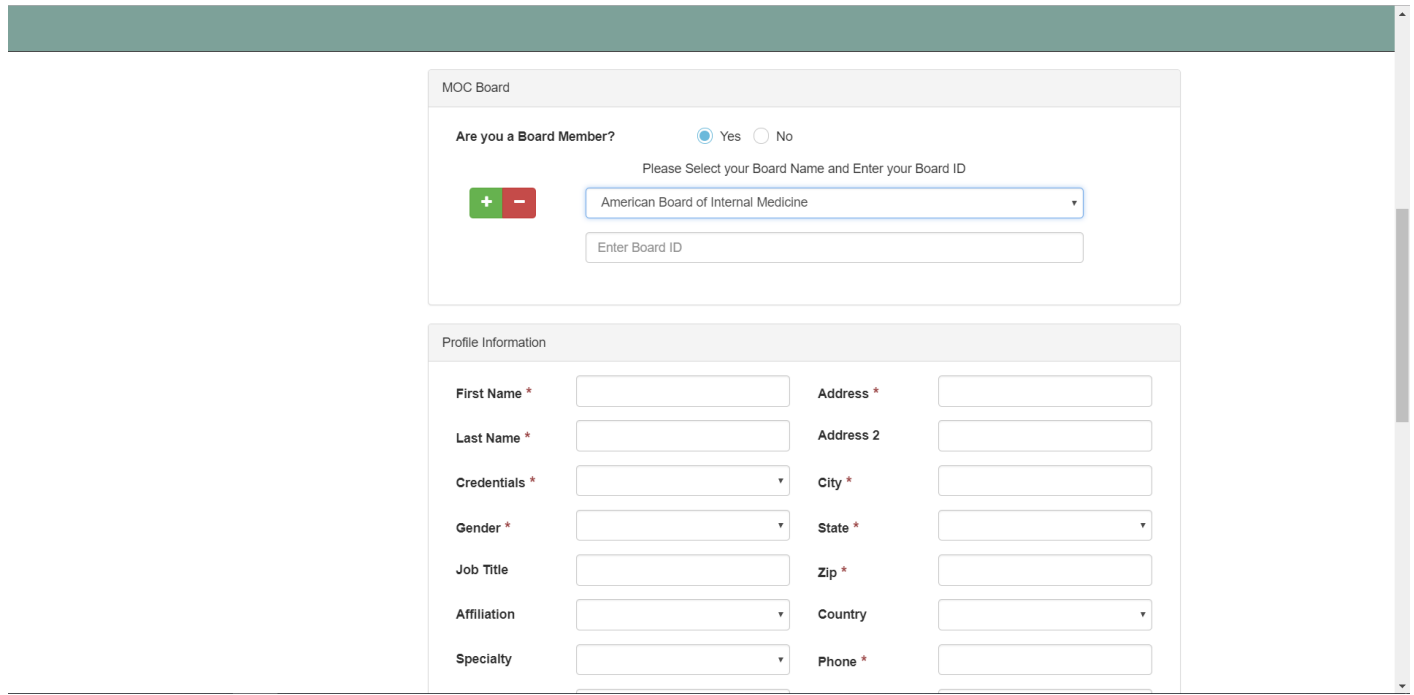

Complete creating your profile by entering all requested information into the fields provided. All fields with an asterisk (\*) must be completed to move on.

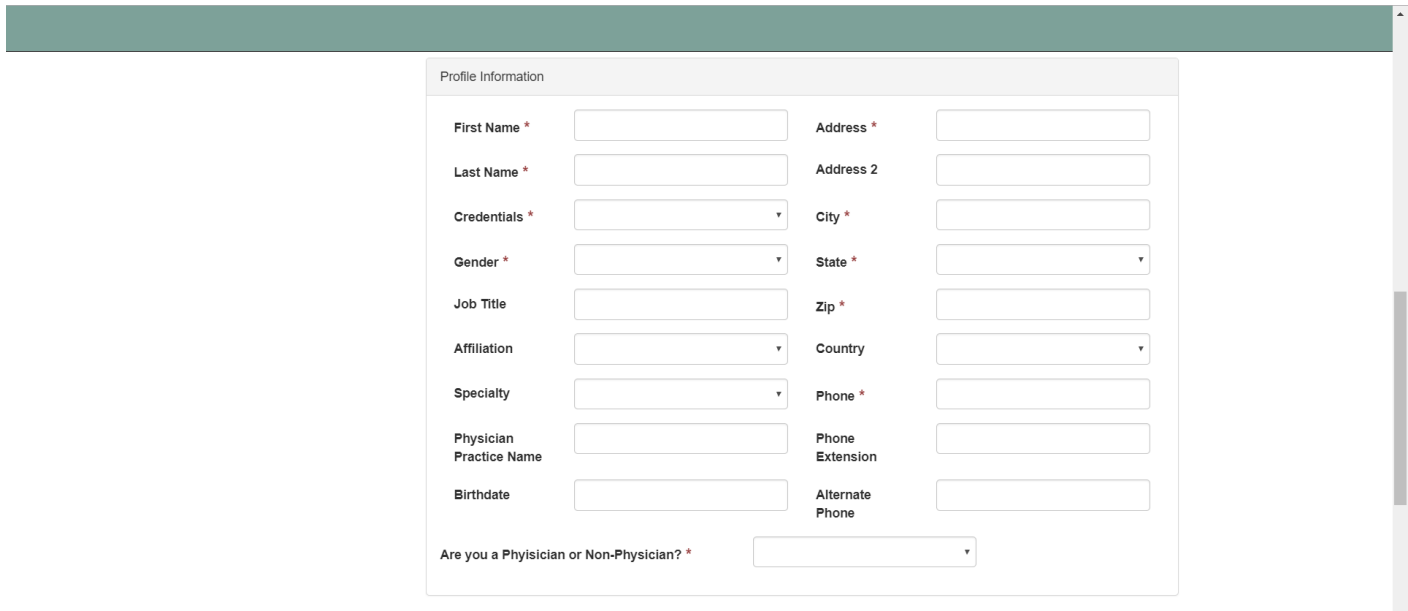

When completed, click "Save Profile". Once you have created your profile, you will not need to repeat this process unless you wish to change or update your information.

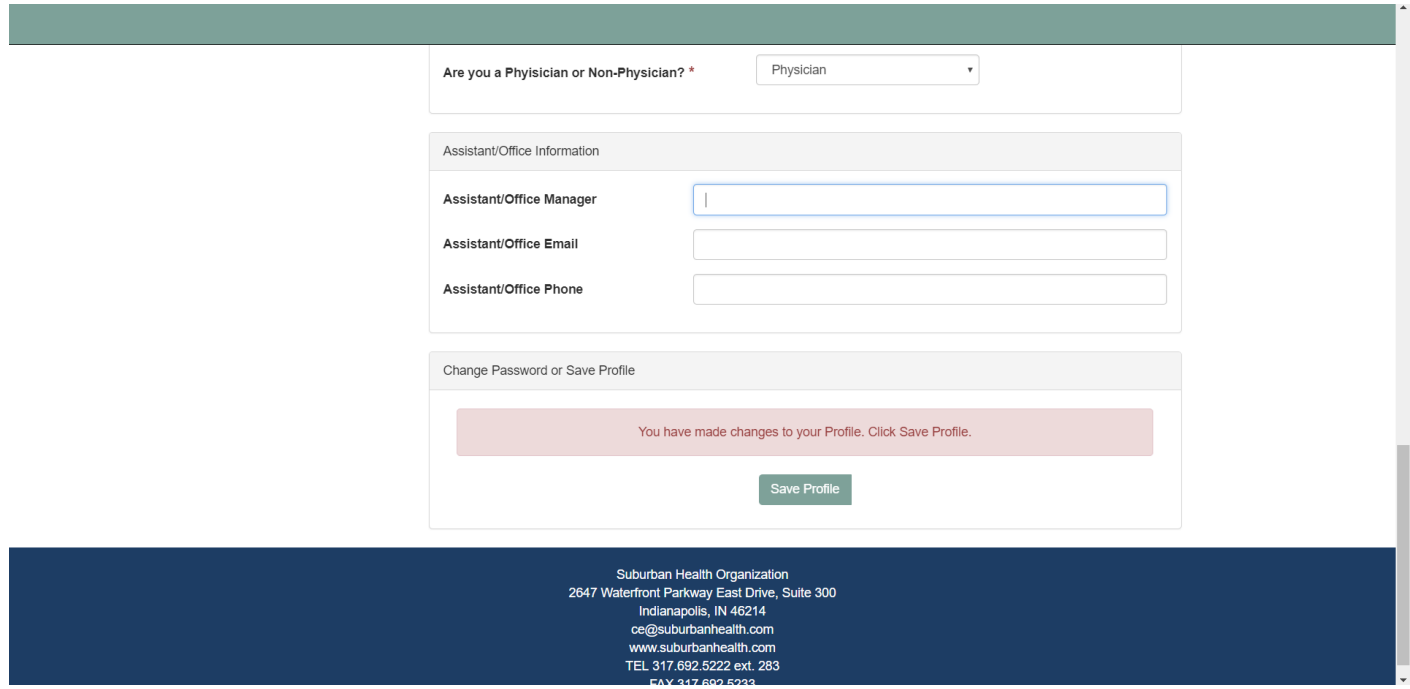

After you successfully create your profile, you will receive a pop up confirmation. Please make sure you know your email address and password for future access.

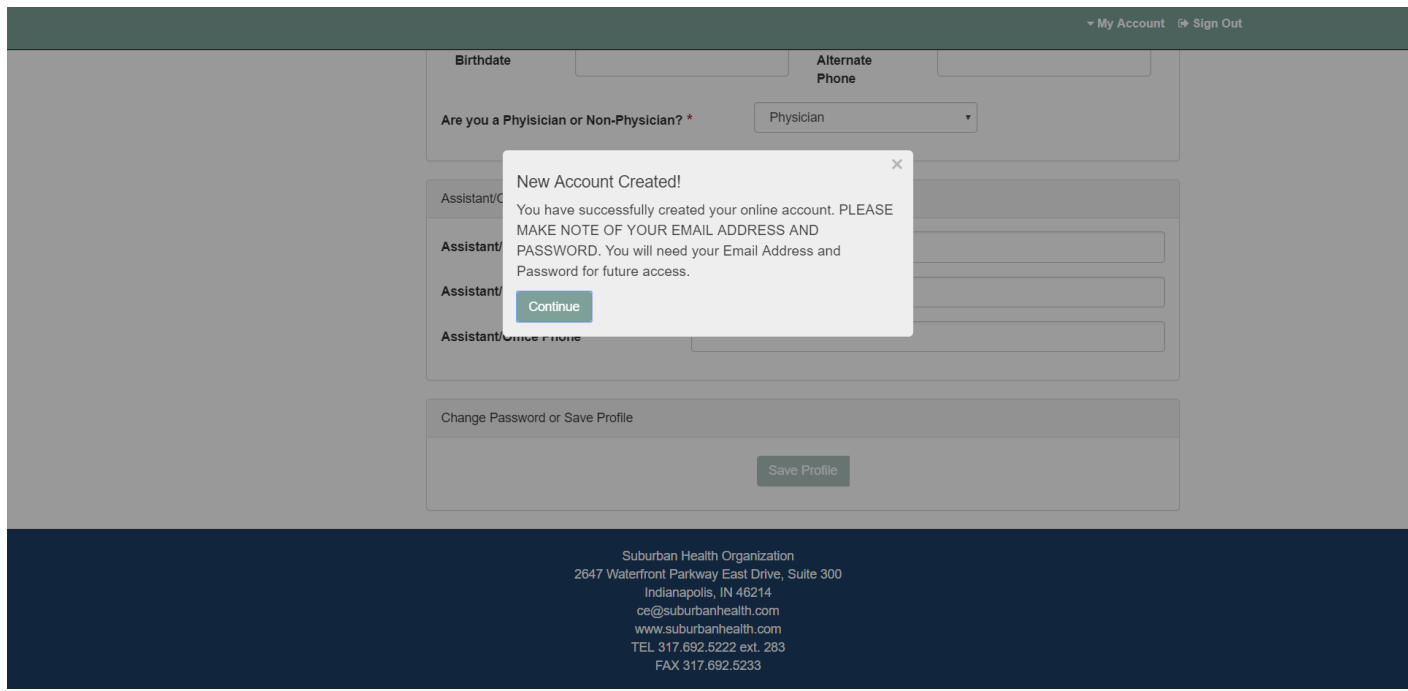

After successfully creating and saving your profile, scroll up and use the navigation buttons to the left of your screen to navigate the website.

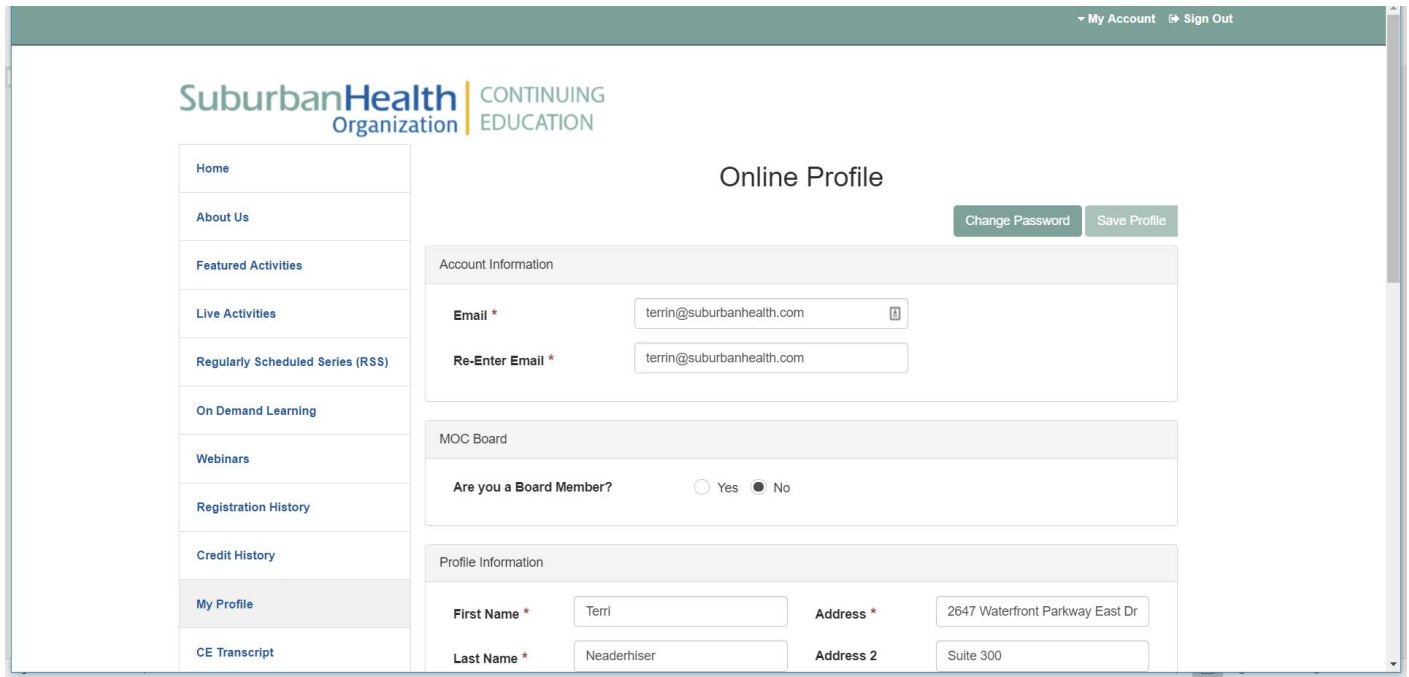

Questions may be directed to the CE team at 812-692-5222, ext. 283 or by email at [ce@suburbanhealth.com.](mailto:ce@suburbanhealth.com).